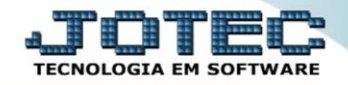

## **GERA RELATÓRIO POR PEDIDOS DE VENDAS TLGEPJTPV**

 *Explicação: Permite criar um relatório personalizado padrão JOTEC, contendo todas as informações pertinentes a pedidos de venda, podendo ser emitido em formato de arquivo-texto, PDF e impressão padrão matricial.*

## Para realizar esta consulta, acesse o módulo: *Telemarketing.*

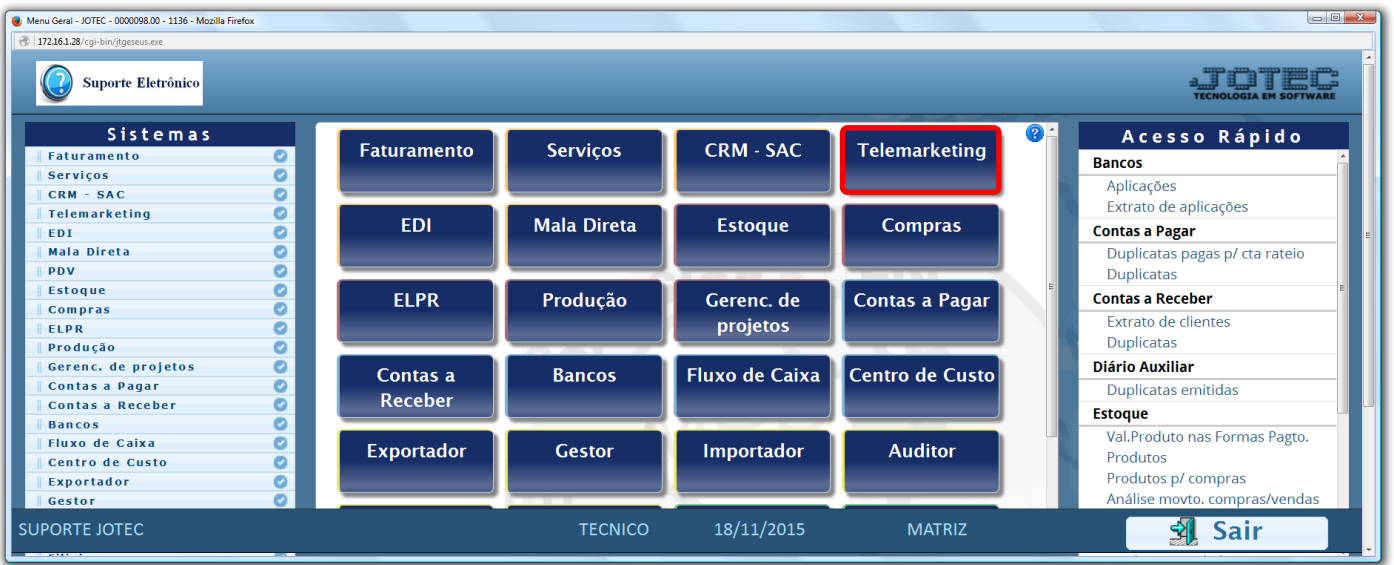

## Em seguida acesse: *Geradores > Gera relatório por pedidos.*

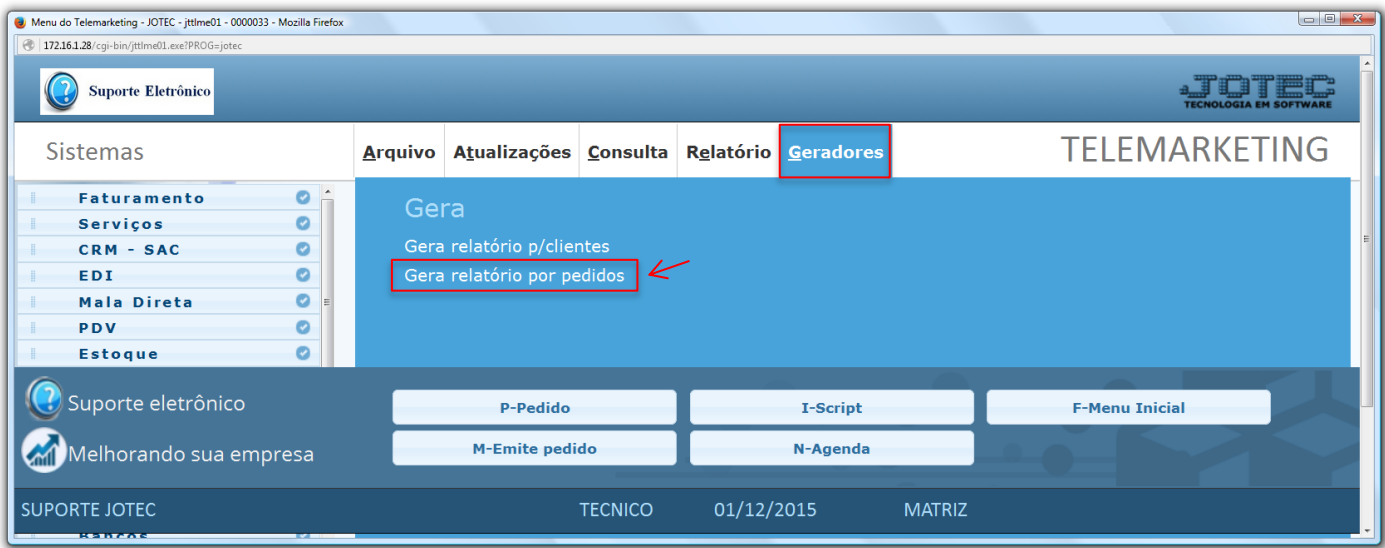

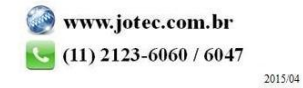

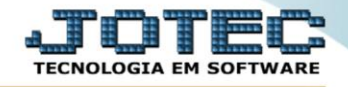

 Na tela que será aberta, informe um *(1) Código* e um *Título* para o relatório, selecione a *(2) Ordem do relatório* e no campo *(3)* selecione as informações que deseja que sejam demonstradas no relatório. Clique no *Disquete* para salvar.

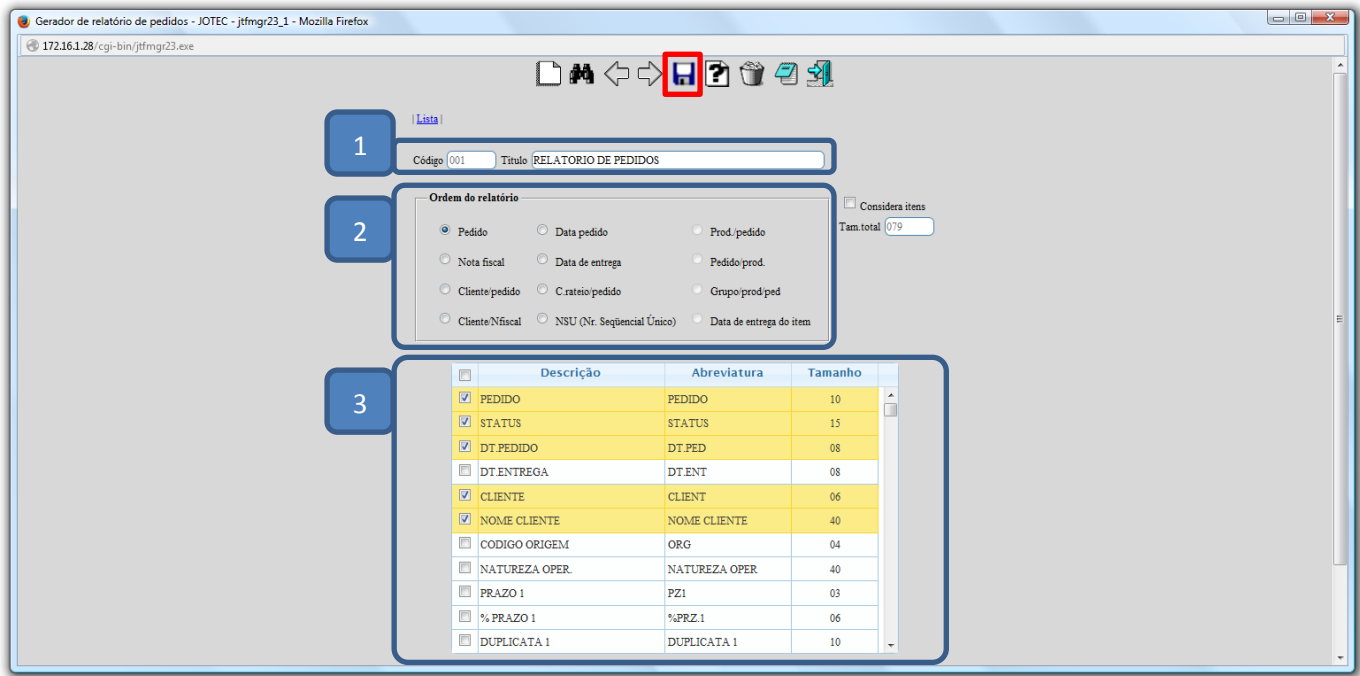

 Em seguida informe o *(1) Código* do relatório criado, clique no *(2) Binóculo* para trazê-lo para a tela e clique no ícone do *(3) Relatório.*

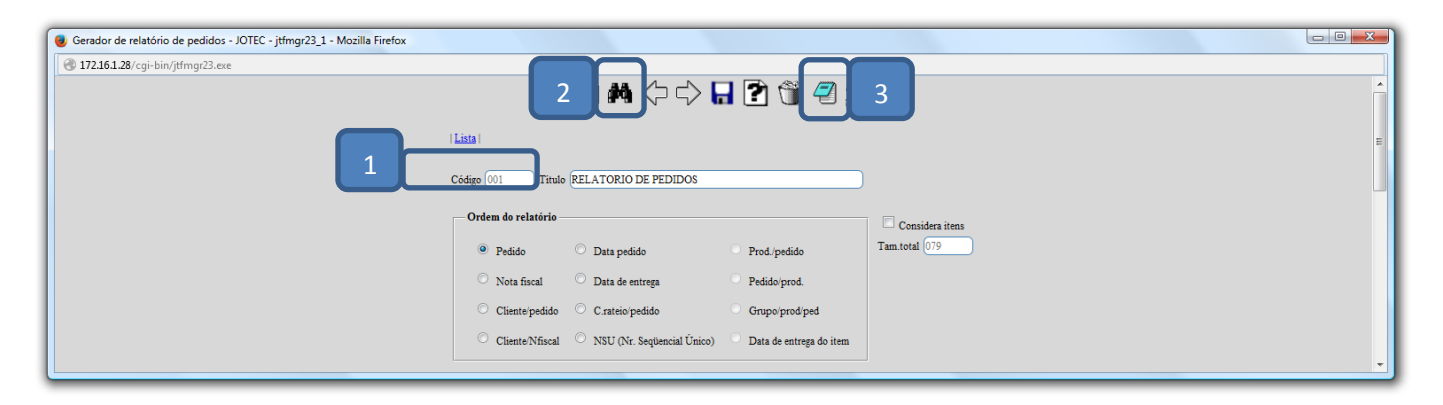

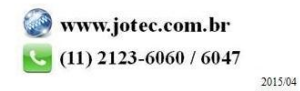

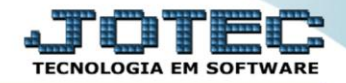

## **Telemarketing** Suporte Eletrônico

 Será aberta a *tela de filtragem.* Nesta tela poderão ser selecionados os *(4) Status de Pedidos* a serem considerados, a *(5) Via de Entrada (Forma em que os pedidos foram incluídos),* e no quadro *(6) Diversos* selecione as opções a serem consideradas, como por exemplo, pedidos que não geraram duplicatas e não atualizaram estoque. Na parte **7** deverão ser informados os campos delimitadores da pesquisa, de acordo com a necessidade. Clique no ícone da *Impressora* para emitir.

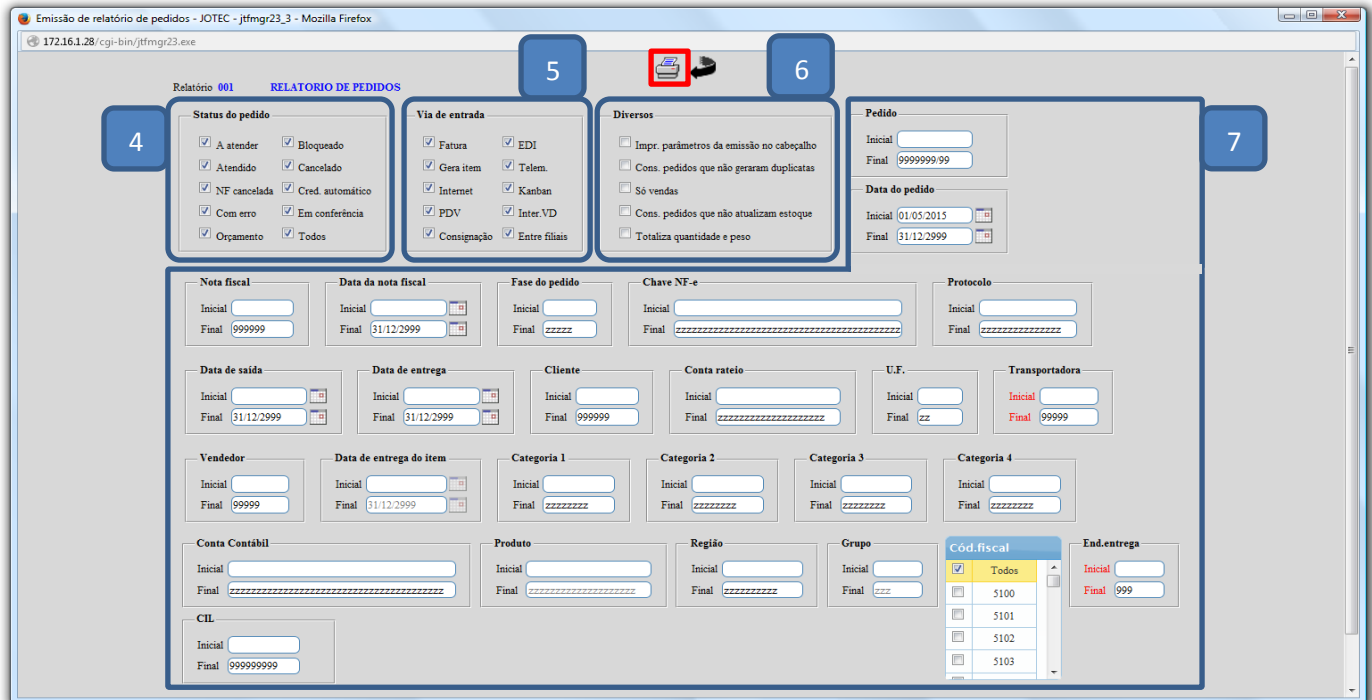

Na opção *Gráfica Normal – PDF com Logotipo* será gerado o relatório conforme abaixo:

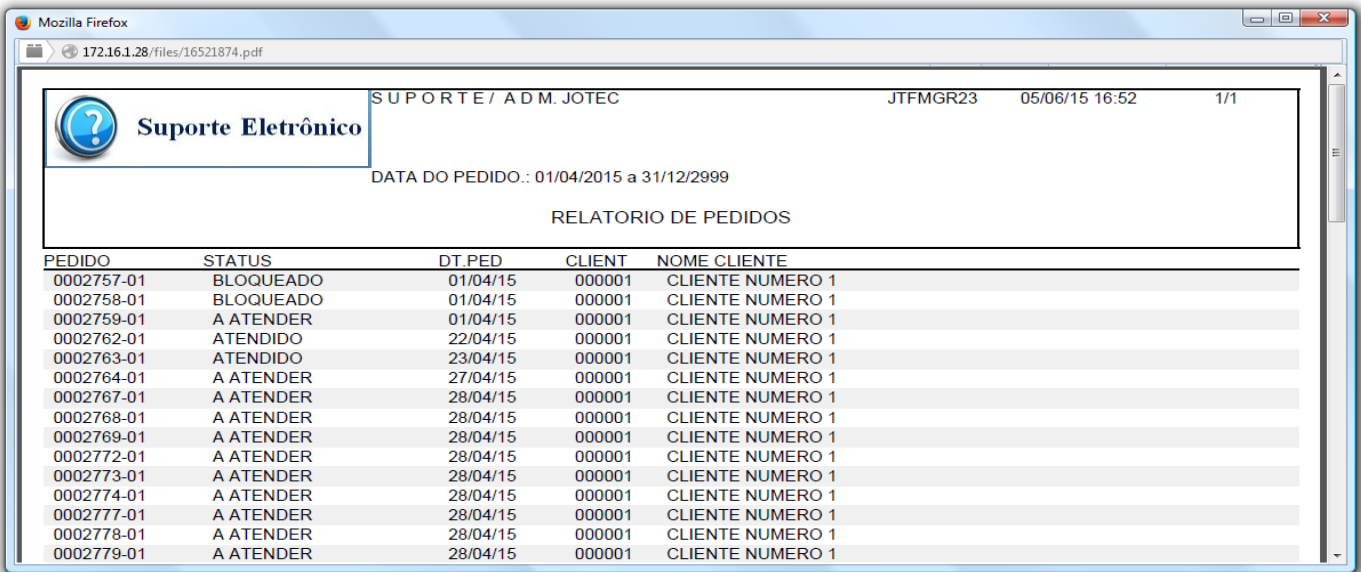

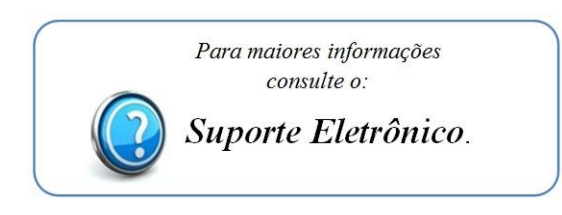

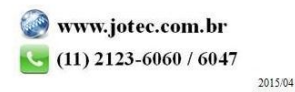